# **Hoag Image Viewer Quick Reference Guide WEB (PC OR MAC)**

### **GETTING STARTED**

- Type imaging.hoag.org into any browser
- Enter your hospital username and password. This is your AD (active directory). Then, click LOGIN

### **FIND PATIENT**

- Type last name, first name and patient's date of birth (if known)
- Narrow your search as much as possible to reduce the list of returned studies. To do this, select the modality of the study you want to view, then click  $Q$  Search
- To reveal the series of the desired study, click **+** sign next to patient name.
- Double click to load the entire study
- To load multiple studies, select each of the desired studies and click Add to Study List-

### **VIEW IMAGES**

• After study is loaded, the series highlighted in green will be mgangared. To view a different series, double-click or drag to the main viewing screen

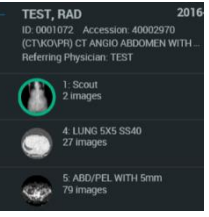

- To scroll through images: Click, hold and drag the **left** mouse button, or Roll the mouse wheel
- To change brightness or contrast: Click, hold and drag the **right** mouse button to change brightness (up and down) or contrast (left and right)

### **COMPARE WITH OTHER STUDIES**

• To view other studies on this same patient,  $\epsilon$   $\epsilon$  next to Study List

This will open other studies if available.

- To return to the Study List, click  $\left\| \cdot \right\|$  in upper right corner of screen
- To close all open studies click

### **VIEW OPTIONS**

• Click to access additional tools at top of screen:

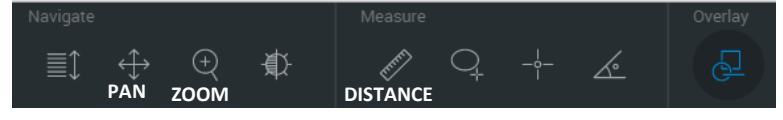

- To view more than one image simultaneously, click one of the options at bottom of screen  $\Box$
- More advanced tools can be found by clicking in lower left corner of image.

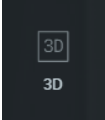

-Roll mouse wheel to enlarge -Rotate 3D with mouse or arrow keys or use A-P-L-R-I-P keys to change orientation

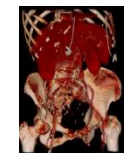

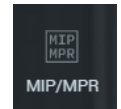

-Drag center lines through any view to change image

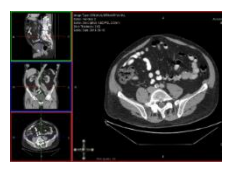

## **QUESTIONS?**

**Contact HOAG Service Desk @ 949.764-8600 / Option 2 and request a call back from Radiology Support.**

# **Hoag Image Viewer Quick Reference Guide ANY MOBILE DEVICE (APPLE OR ANDROID)**

## **GETTING STARTED ON IOS DEVICE**

- 1. Download the app called ResolutionMD
- 2. Select Settings on your mobile device and find the ResMD app in your list of apps
- 3. Ensure 'Prompt for Server' is ON. Turn 'Use Demo Servers' OFF

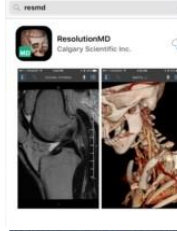

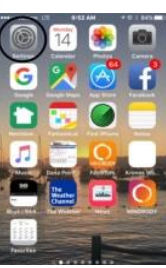

- **SISAN**<br>ResMD **Cellular Data**
- **Prompt For Serv**

4. Open the ResMD app on your phone

5. Click the + sign to add the Hoag server

- 6. In 'Server Name' type: **Hoag**
- 7. In 'Address' type: **imaging.hoag.org**
- 8. Click button to turn **Secure Connection ON**
- 
- 9. Select the **Hoag**  server

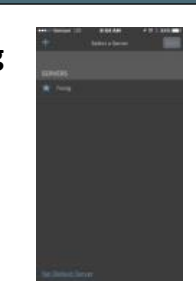

10. Enter your hospital username and password. This is your AD (active directory). Then, click LOGIN

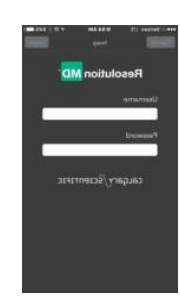

# **FIND PATIENT**

- Type last name, first name or type Patient ID (Medical Record Number MRN) or Date of Birth
- Narrow your search as much as possible to reduce the list of returned studies. To do this, select the modality of the study you want to view, then tap SEARCH
- Know your patient's date of exam
- Single tap on the desired exam
- Single tap the desired series to view
- Tap  $\Box$  in upper left corner to return to series list
- Tap  $\boxed{Q}$  in upper left corner to return to Patient Search page
- Tap  $\overline{\phantom{a}}$  Studies button to return to list of studies.

# **VIEW IMAGES**

 $d$  f g h j k l  $z \times c \times b \times m$ 

 $\cdot$   $1$   $con$ 

- Drag finger up and down on screen to scroll through images
- Double tap , hold and drag on screen to change brightness and contrast
- Drag 2 fingers apart to zoom image

## **VIEW OPTIONS**

- Click  $\frac{1}{n}$  in upper right corner for additional options:
- Select 3D or MPR/MIP
- 3D drag finger to rotate 3D view
- MPR drag finger side to side to view different planes; drag finger up and down to scroll through each plane
- Tap to view other studies for same patient

# **QUESTIONS?**

**Contact HOAG Service Desk @ 949.764-8600 / Option 2 and request a call back from Radiology Support.**